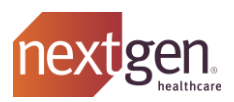

## **How to Request and Configure Your Patient Access API or Enterprise API Application**

*Version 1.1 - Last Updated June 22, 2021*

All NextGen API Developers must request and configure an API application prior to gaining the technical capability to access any Nextgen API Sandboxes or *(once approved)* integrate with actual NextGen Enterprise® EHR Clients.

Application Registration & Configuration takes place in the **NextGen API Developer Portal** (**[https://developer.nextgen.com](https://developer.nextgen.com/)**). At least one developer from your organization must self-register at the NextGen API Developer Portal before starting and completing this mandatory process.

## **Developer Portal Registration**

Individuals from your Organization can sign up at the Developer Portal by visiting [https://developer.nextgen.com](https://developer.nextgen.com/) and providing the requested details, including your **organizational email address** *(do not use a personal email address)***.**

- **If you are the first person from your organization to register**, please provide a Yes or No response to "Are you a NextGen Client?" – NextGen Healthcare Clients should enter their GCN.
	- $\circ$  The first person to register will name their "Organization" while creating their individual Developer Portal User account in the NextGen Developer Portal. This person's User Account will have the "Org Admin" role.
	- $\circ$  As Org Admin, you can optionally assign the Org Admin role to additional users who subsequently join your Organization (their default role will be "Developer"). You can change user roles via the Users section of the Organizations menu.
- **If you** *are not* **the first person from your organization to register**, the organization you will join will be detected via your email address domain and displayed for verification.
- After agreeing to the Portal Terms of Use, select the "**Sign Up**" link on the login page.
- Enter the verification code sent to the email address you provided.
- Enter a mobile phone number for SMS Two-Factor Authentication (2FA), then enter the SMS code sent to the phone number you provided.

## **Next Steps Following Initial Developer Portal Registration**

- 1. Upon logging into the Developer Portal, you will see the "Dashboard" page.
- 2. Select the "**Getting Started Wiki**" link in the page contents.
- 3. NextGen Healthcare highly recommends API developers proceed through the Getting Started Wiki and other Wiki content in the Developer Portal API Hub in the sequence described on the main Getting Started Wiki page.
- 4. "**Introduction to the Developer Portal & NextGen® APIs**" in the Getting Started Wiki explains how to complete the Application Request & Configuration Process; this is also detailed on the next page.

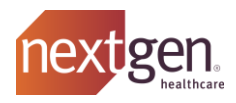

## **Application Request & Configuration Process**

*Note:* Completion of the Application Registration & Configuration process will result in creation of the OAuth2 **client\_id** & **client\_secret** "App Credentials" that are necessary for apps to authenticate and integrate with *any* NextGen Enterprise® EHR Sandbox or Client system.

*Note:* Only a Developer Portal user with the Organization Administrator ("Org Admin") role can complete this initial app registration process:

- 1. From the Developer Portal Dashboard page header menu, select [Applications].
- 2. Select "**Add Application**". The Add Application page opens.
- 3. On the "**Details**" screen, enter the **Application Name** and **Public Description**.
- 4. *If your app will use Patient Access APIs*, enter your OAuth Callback URL(s). Apps that will instead use Enterprise APIs should leave the OAuth Callback URL(s) field blank.
- 5. *(Required)* **Leave the "This application can be launched from within the NextGen EHR" slider in the default OFF position.**
- 6. In the "**API Selection**" drop-down:
	- If your app will use Patient Access APIs, select both **FHIR DSTU2** and **FHIR R4.**
	- If your app will use Enterprise APIs, select **Enterprise APIs.**
- 7. Select **Add Application**. The **client\_id** & **client\_secret** issued to your app will be displayed.
- 8. The issued app credentials (client\_id & client\_secret) will at that time become active and may then be used for sandbox authentication. Further use of approved app credentials must occur according to the *Requirements for Application Deployment* of th[e Regulatory Details](https://www.nextgen.com/api/regulatory-nge) that pertain to the category of NextGen APIs (i.e. Patient Access APIs or Enterprise APIs) powering your app.

© 2021 NXGN Management, LLC. All Rights Reserved.

The registered trademarks listed at [www.nextgen.com/legal-notice](http://www.nextgen.com/legal-notice) are the registered trademarks of NXGN Management, LLC. All other names and marks are the property of their respective owners.

Our issued and published patents can be found at [www.nextgen.com/legal-notice](http://www.nextgen.com/legal-notice)**.**